ПРИМЕЧАНИЕ: компания «ЗНАТОК» не занимается поддержкой или разработкой языка C++ или средств разработки на этом языке. Наша цель - предоставить примеры программ управления конструктором для ряда платформ и объяснить, как можно с ними работать. Мы постарались учесть различные сценарии использования, но данное руководство может изменяться или дополняться со временем, смотрите за обновлениями.

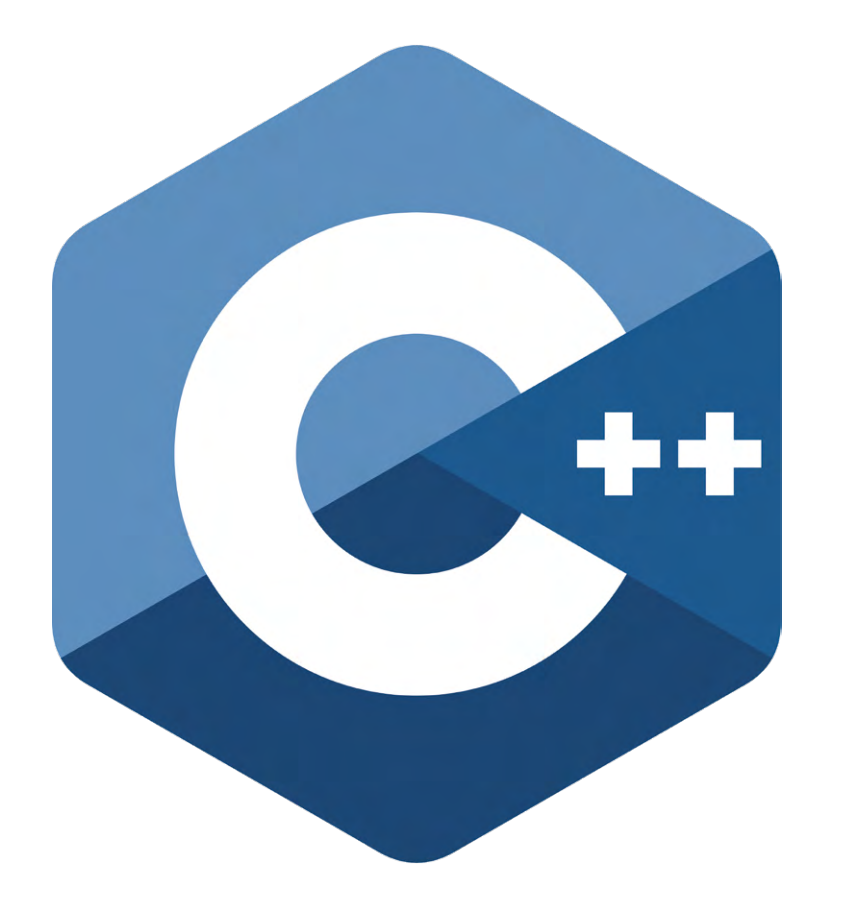

ОСНОВНЫМ ВАРИАНТОМ ПРОГРАММИРОВАНИЯ В НАБОРЕ «ЗНАТОК ДЛЯ ARDUINO START» ЯВЛЯЕТСЯ ИСПОЛЬЗОВАНИЕ ЯЗЫКА ПРО-ГРАММИРОВАНИЯ C++. ЗДЕСЬ ПРЕДСТАВЛЕНО ТОЛЬКО ОПИСАНИЕ ПОДГОТОВКИ К РАБОТЕ, ПОЛНОСТЬЮ ИНФОРМАЦИЮ ПО ПРОЕКТАМ ВЫ МОЖЕТЕ НАЙТИ В БУМАЖНОЙ ИНСТРУКЦИИ К НАБОРУ.

Эти программы, их обновлённые версии, а так же новые программы к данному набору, вы можете найти и бесплатно скачать на сайте www.znatok.ru

USB-флеш-накопитель. Многие называют его просто флешка. На флешке из этого набора находятся программы и драйверы, необходимые для подключения модуля 111 (Arduino Nano) к вашему компьютеру. В одной папке находятся файлы для Windows, в друой - для macOS. Следуйте нижеприведённым инструкциям.

### Для пользователей Windows

1. Вставьте прилагаемую флешку в USB-разъем своего компьютера.

2. Если у вас автоматически не открылось окно запуска, то откройте вручную папку флешки (Этот компьютер - Znatok Arduino) при помощи Проводника Windows или другого файлового менеджера (напр., TotalCommander).

3. Запустите программу ZnatokIntro.exe. Данная программа поможет вам в установке всех необходимых компонентов.

У вас установлена версия Arduino: 1.8.5

Установить

Oscilloscope Znatok

Скопировать рабочие файлы

Рабочая папка создана, библиотеки загружены

**Z4** ZNATOK intro  $\Box$ Установить Arduino IDE

4. Для установки среды программирования Arduino IDE нажмите кнопку Установить Arduino IDE, если Arduino IDE нужной версии уже была установлена на вашем компьютере, то этот шаг необязателен.

4.1. Следуйте инструкциям установщика: на первом появившемся экране нажмите l agree («Я согласен»). 4.2. Обязательно отметьте пункт Install USB driver. Нажмите Next («Далее»).

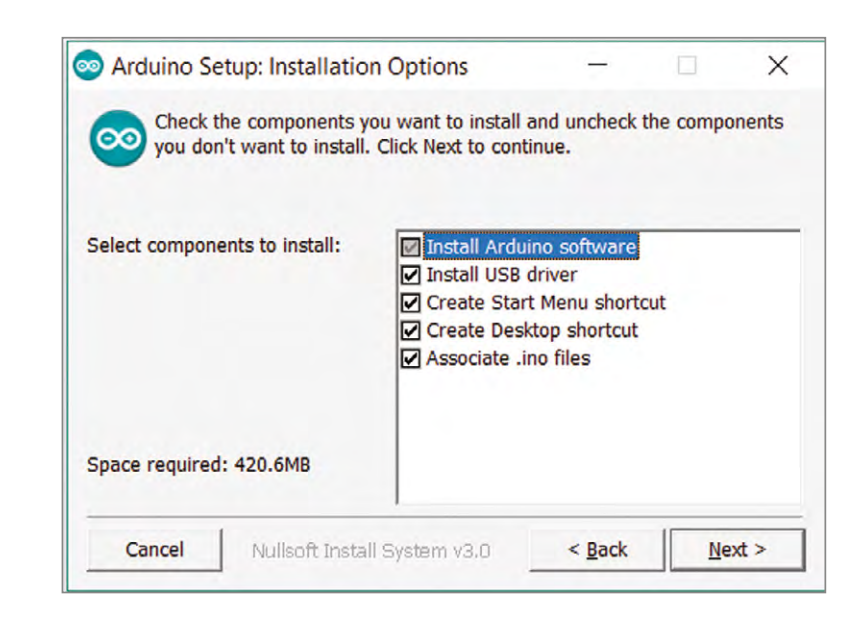

ЗНАТОК™ для **Arduino START** 

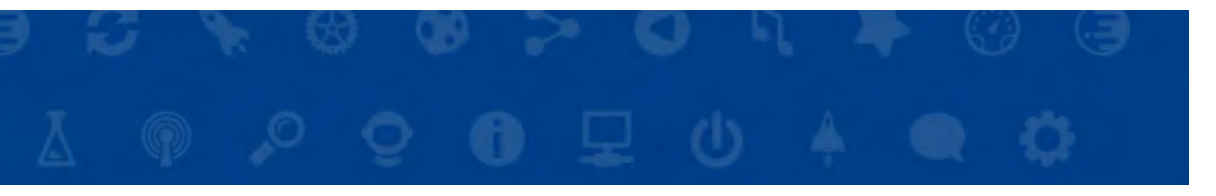

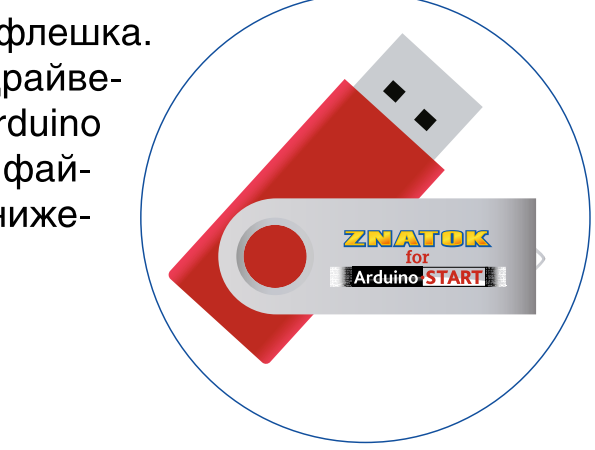

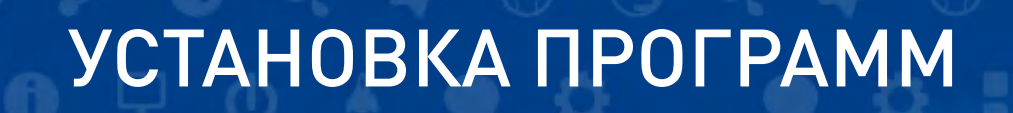

 $\Theta$ 

4.3. Выберите путь установки (рекомендуем предложенный). Нажмите Install («Установить»).

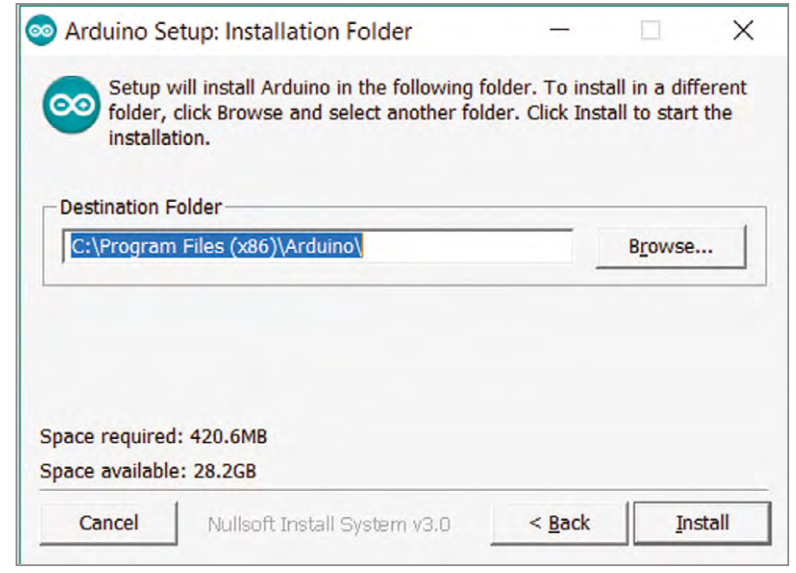

4.5. Дождитесь конца установки, появится надпись **Completed**, нажмите Close («Закрыть»), после чего на рабочем столе появится ярлык Arduino.

5. Для установки программы Осциллограф нажмите на кнопку Установить ZnatokOscilloscope, если данная программа была установлена ранее, то этот шаг необязателен.

5.1. Следуйте инструкции установщика, нажимая кнопку **Next** («Далее»)

5.2. После успешной установки на рабочем столе появится ярлык программы Znatok Осциллограф.

6. Для корректного выполнения лабораторных работ необходимо создать рабочую папку у себя на компьютере, а также скопировать необходимые файлы - для этого нажмите кнопку Скопировать рабочие файлы. Вам будет предложено место создания папки, по умолчанию - Рабочий стол. Нажмите кнопку Выв которой будут находиться все файлы программ.

#### ВНИМАНИЕ: Не рекомендуется открывать файлы программ непосредственно с флешки!

7. Подключите при помощи USB-кабеля модуль 111 к компьютеру. Произойдет установка оборудования. Если у вас отключена функция автоматического поиска драйверов, то в ручном режиме их можно найти на прилагаемой флешке в папке drivers.

7.1. Запустите Arduino IDE (при помощи ярлыка  $\Theta$ на рабочем столе). test\_install | Arduino 1.8.5 Файл Правка Скетч Инструменты Помощ (1) **B M V**  $\left( 2\right)$ test\_install 1 void setup()  $2 \Box 1$  $\overline{3}$  $4$ } Описание интерфейса:  $6 \text{void loop}()$ 1. Меню. 7日{ 2. Кнопка проверки программы. В программе ищутся  $9<sup>1</sup>$ синтаксические (НЕ ЛОГИЧЕСКИЕ) ошибки. 3. Кнопка загрузки программы в модуль Arduino. 4. Основное рабочее поле — G тут помещается весь код

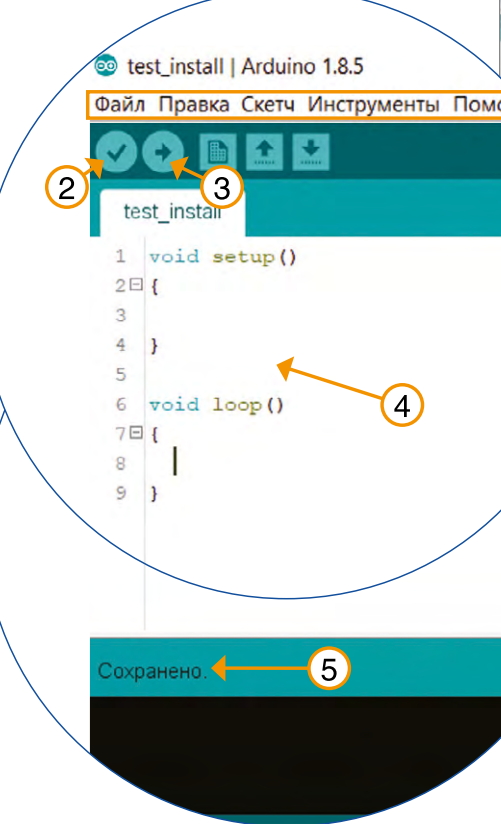

ЗНАТОК™ для **Arduino START** 

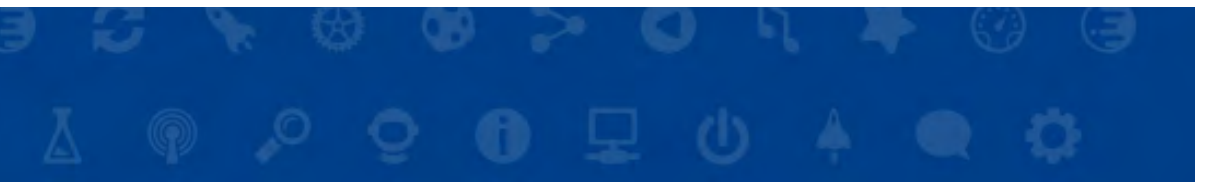

#### брать, появится папка Лабораторные работы Znatok Arduino,

- 
- Если вы хотите вручную скопировать файлы программ, то можете найти их на прилагаемой флешке в папке LaboratoryProjects.

программы. 5. Строка состояния - показывает стадию загрузки программы.

7.2. В меню Инструменты выберите подпункт Плата и в выпадающем списке выберите Arduino Nano.

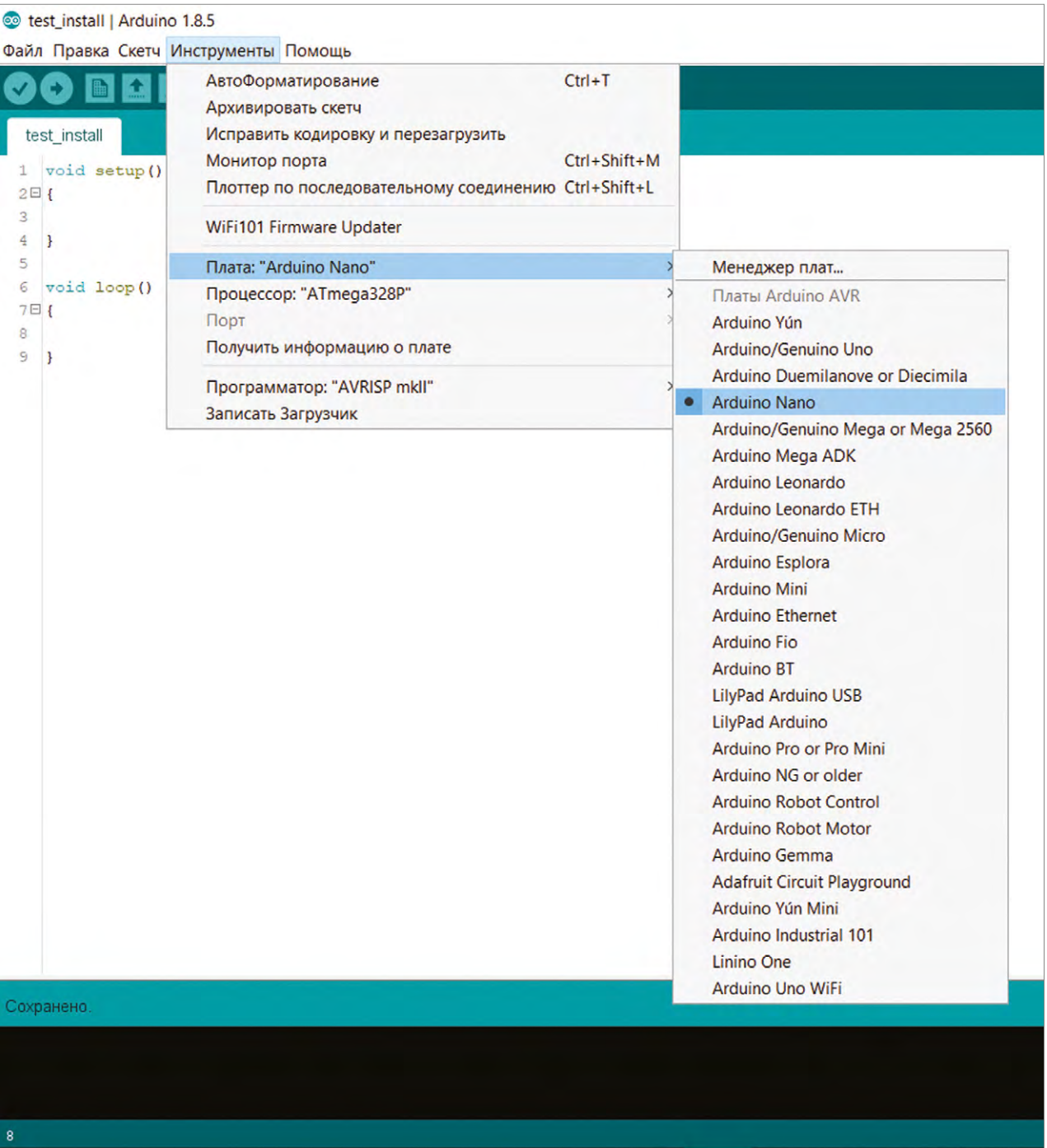

7.3. В меню Инструменты выберите подпункт Порт и в выпадающем списке выберите любой подпункт (часто, бывает один), например, СОМ6. 7.4. В меню Скетч выберите подпункт Загрузка, после чего начнется загрузка программы на модуль 111 (в данный момент программа тестовая), если все шаги были выполнены верно, то в строке состояния появится сообщение Загрузка завершена. Если возникла проблема загрузки в модуль 111, то попробуйте изменить Порт (см. п.7.3).

8. Для выполнения лабораторной работы, откройте папку Лабораторные работы Znatok Arduino на вашем компьютере. Выберите нужную лабораторную работу и откройте программу - у вас откроется Arduino **IDE с текстом программы.** Если Arduino IDE уже открыта, то вы можете в меню Файл выбрать подпункт Открыть и выбрать нужную программу.

8.1. Для загрузки программы в Arduino необходимо выбрать в меню Скетч подпункт Загрузка или кликнуть по соответствующей пиктограмме. НЕ ЗАБУДЬТЕ: при ошибке загрузки проверьте правильность подключения модуля 111 при помощи USB-кабеля к вашему компьютеру, а так же правильность выбора порта (см. п.7.3).

ЗНАТОК™ для **Arduino START** 

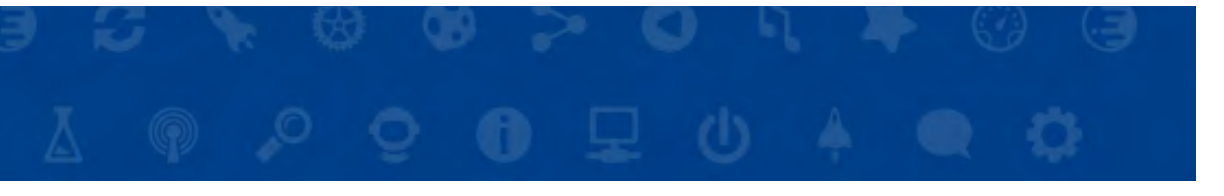

## Для пользователей macOS

1. Вставьте прилагаемую флешку в USB-разъем своего компьютера, на рабочем столе у вас появится ярлык флешки:

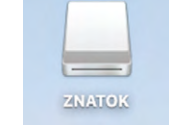

4. Скопируйте папку с лабораторными работами Laboratory-Projects в любое удобное вам место.

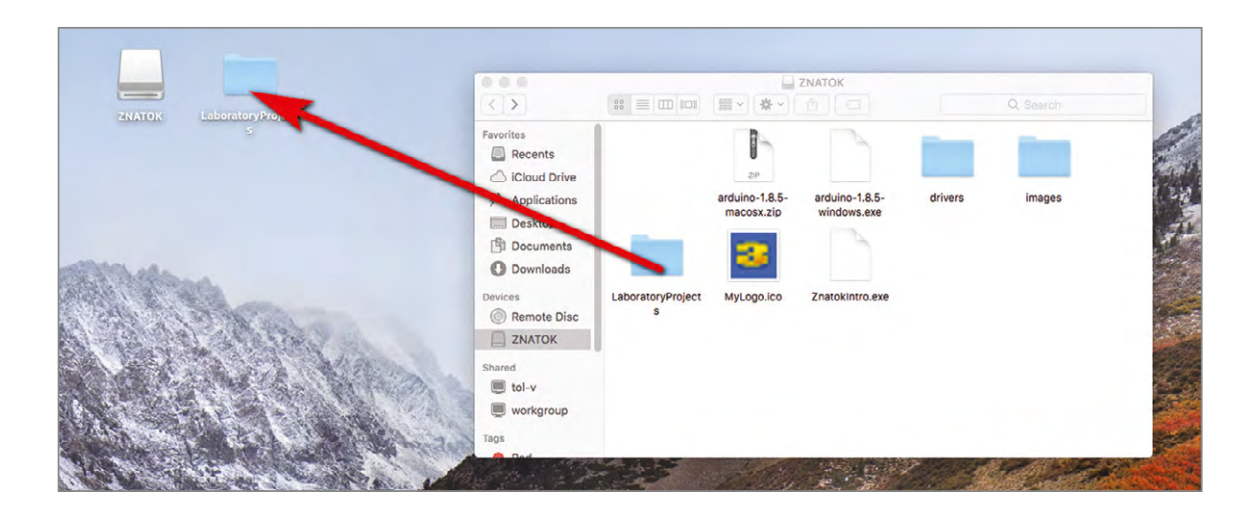

5. В папке drivers\CH341SER\_MAC, на прилагаемой флешке, откройте файл установщика:

#### 6. Следуйте инструкциям установщика:

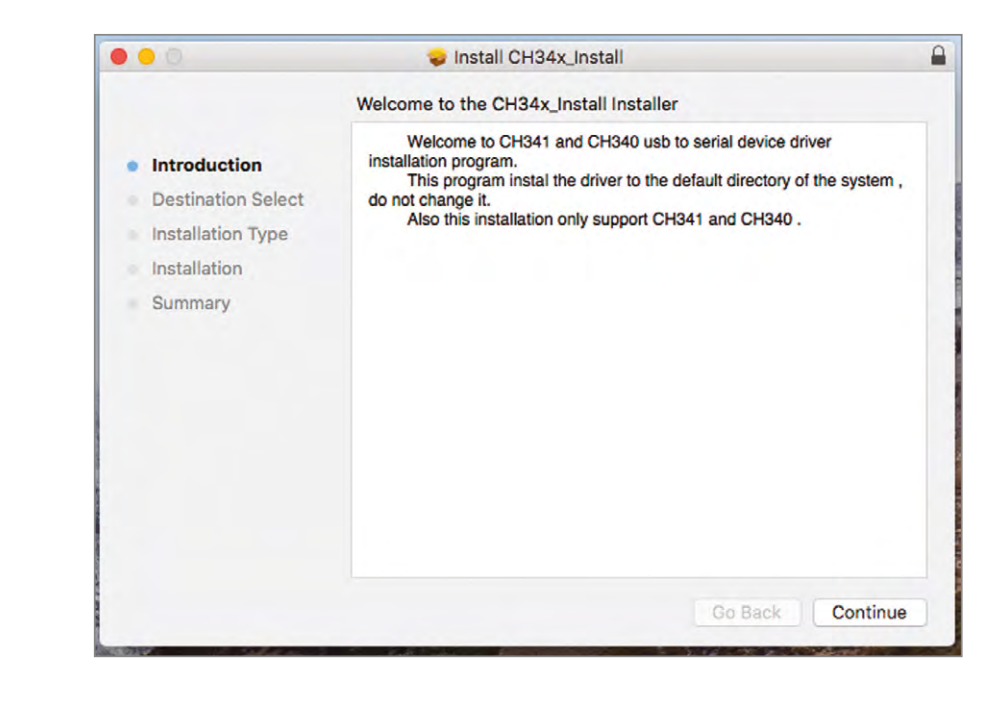

2. Скопируйте архив arduino-1.8.12-macosx.zip, например, на рабочий стол.

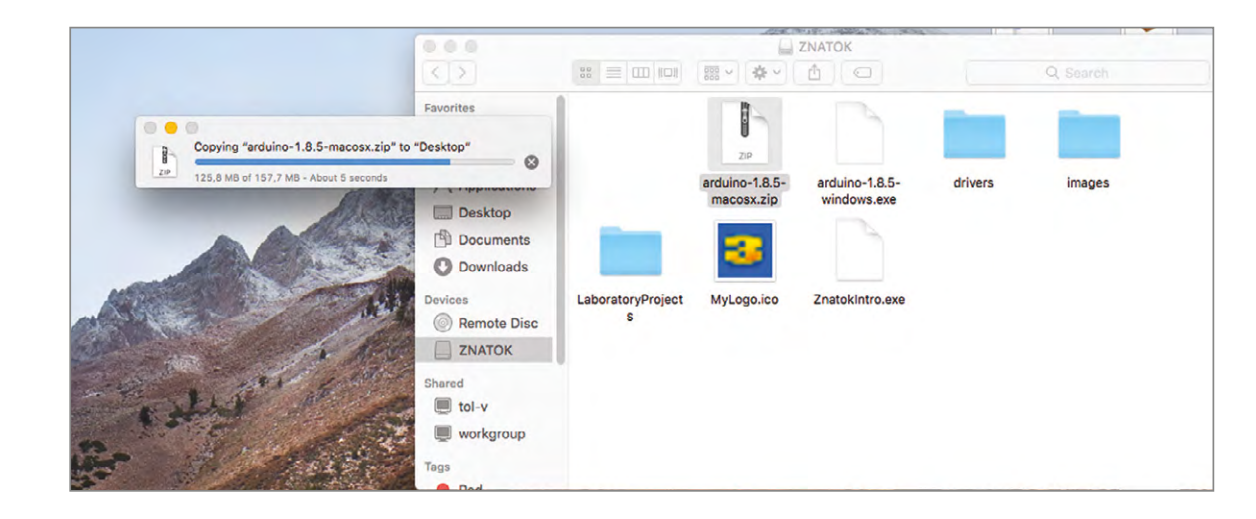

3. Разархивируйте файл arduino-1.8.12-macosx.zip в нужное вам место (рекомендуем «Application"), после чего приложение станет доступным для запуска.

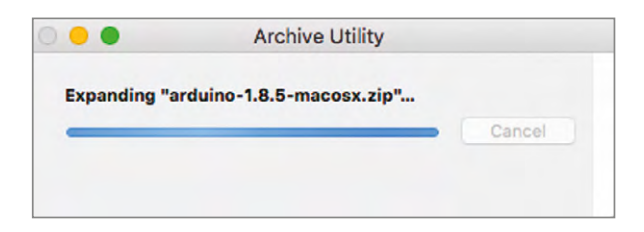

#### **Arduino START** ЗНАТОК™ для

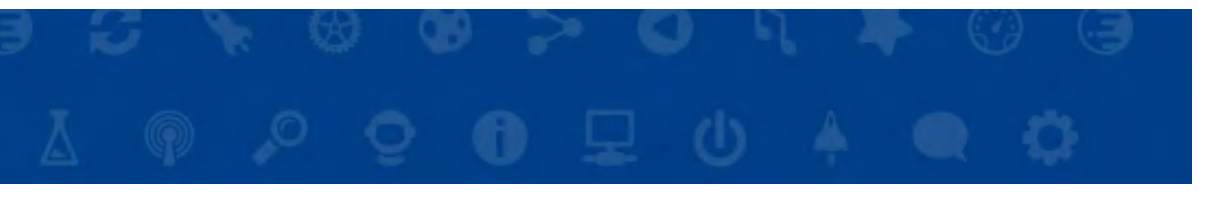

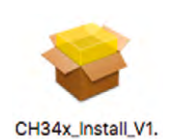

4.pkg

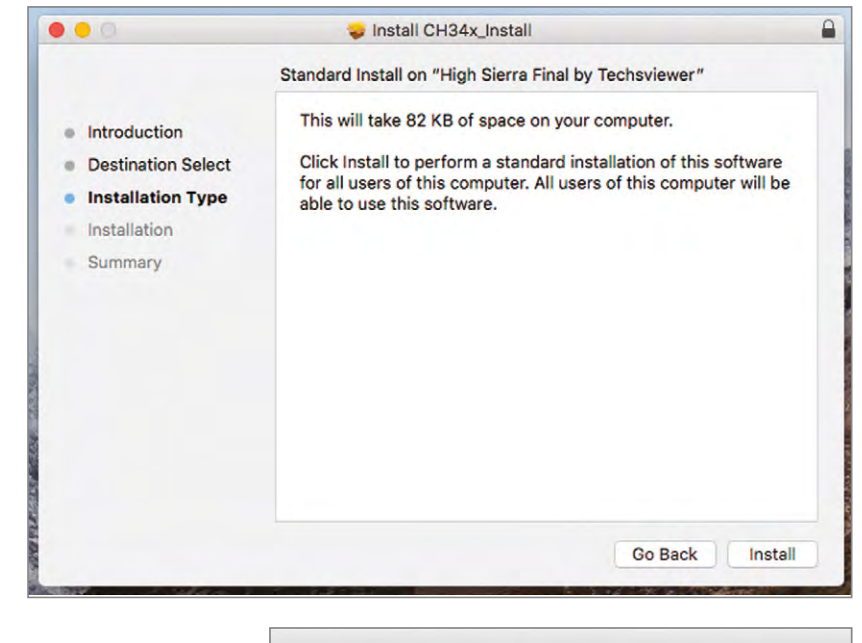

В процессе установки потребуется ввести пароль пользователя системы:

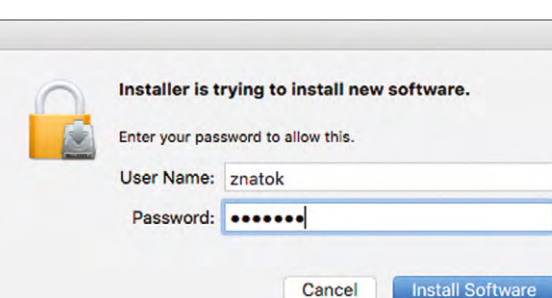

#### Install CH34x\_Install  $\circ$ When this software finishes installing, you must restart your computer. Are you sure you want to install the software now? · Introductio software · Destinatio Cancel **Continue Installa** ter will be · Installatio Installation Summary **Go Back** Install

#### После установки, компьютер требуется перезагрузить.

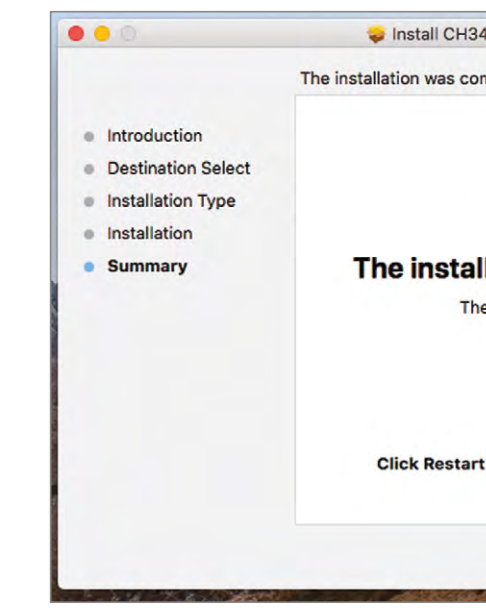

#### 7. В настройках Security&Privacy вашего компьютера необходимо нажать кнопку Allow для корректной работы драйверов.

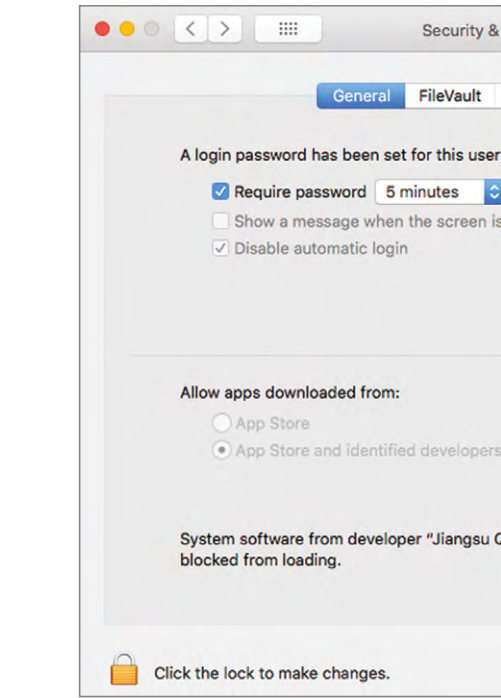

**3HATOK™ GLARE Arduino START** 

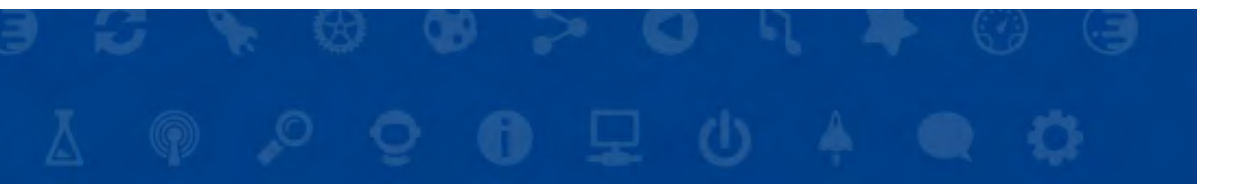

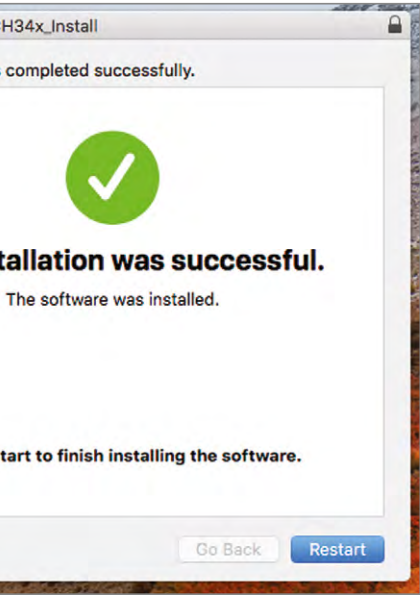

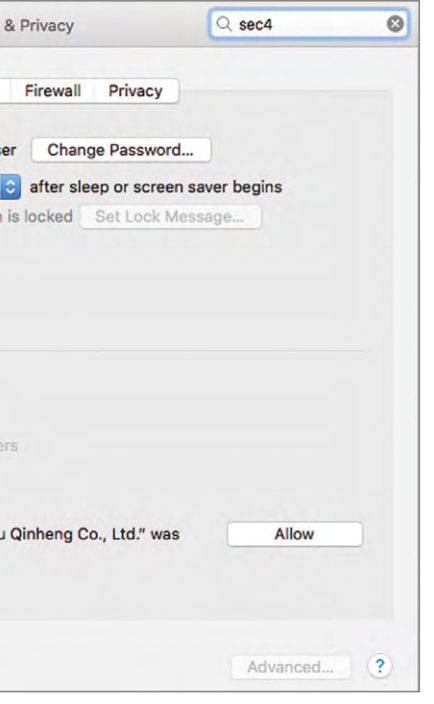

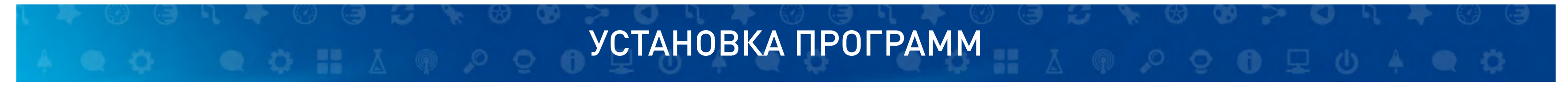

8. Запустите Arduino IDE (из папки Applications, если вы установили программу туда).

8.1. В меню Tools выберите подпункт Board и в выпадающем списке выберите Arduino Nano.

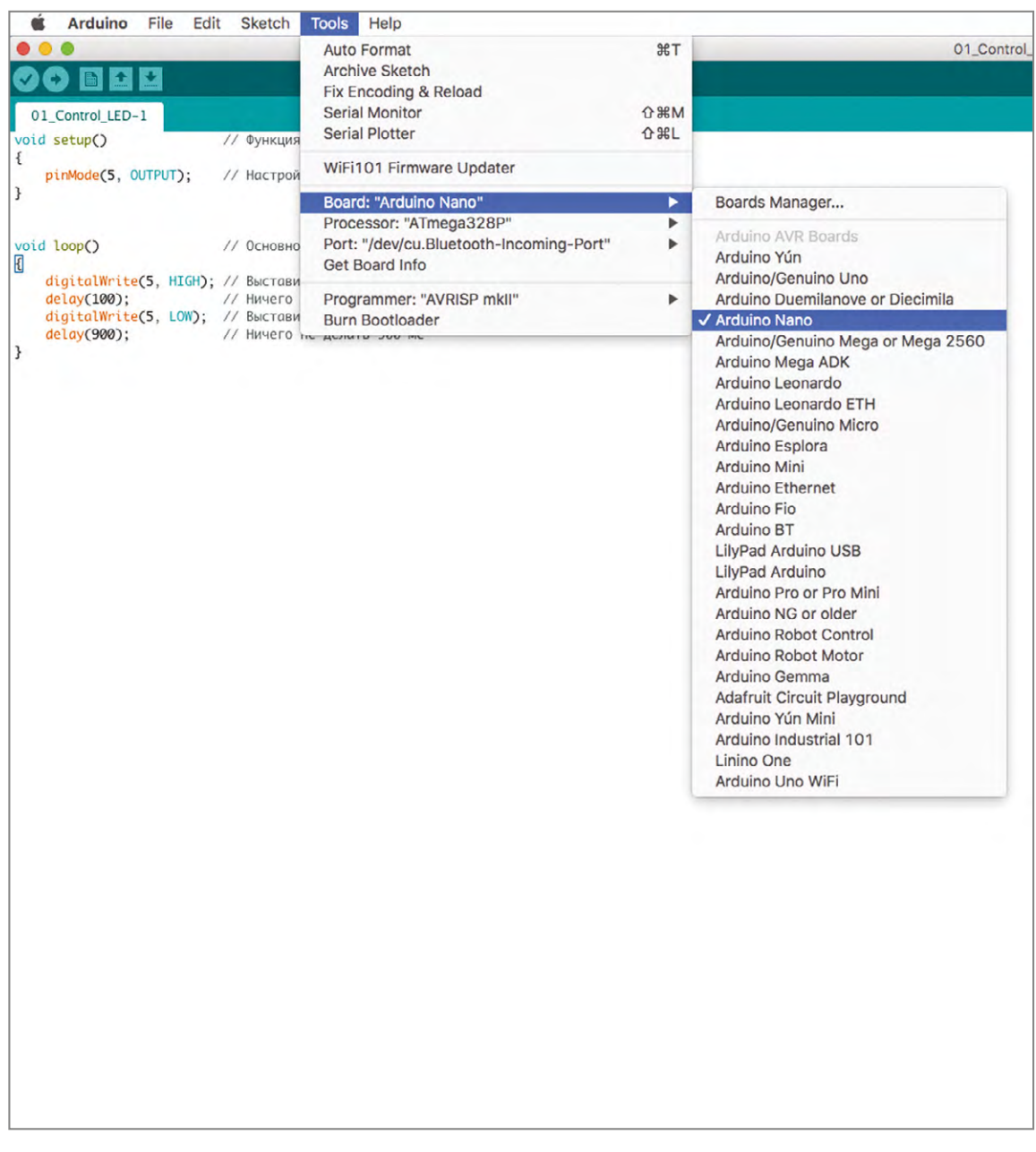

#### 8.2. В меню Tools выберите подпункт Port и в выпадающем списке выберите подпункт, указанный на картинке.

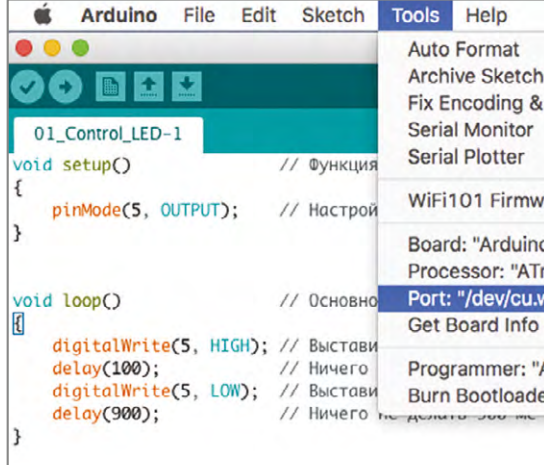

8.3. В меню Sketch выберите подпункт Upload, после чего начнется загрузка программы в модуль 111 (в данный момент программа тестовая), если все шаги были выполнены верно, то в строке состояния появится сообщение «Загрузка завершена». Если возникла проблема загрузки в модуль 111, то попробуйте изменить Порт (п.8.2).

9. Для выполнения лабораторной работы, откройте папку Лабораторные работы Znatok Arduino на вашем компьютере. Выберите нужную лабораторную работу и откройте программу - у вас откроется Arduino IDE с текстом программы. Если Arduino IDE уже открыта, то вы можете в меню File выбрать подпункт Open и выбрать нужную программу.

9.1. Для загрузки программы в Arduino необходимо выбрать в меню Sketch подпункт Upload или кликнуть по соответствующей пиктограмме. НЕ ЗАБУДЬТЕ: при ошибке загрузки проверьте правильность подключения модуля 111 при помощи USB-кабеля к вашему компьютеру, а так же правильность выбора порта (п.8.2).

ЗНАТОК™ для **Arduino START** 

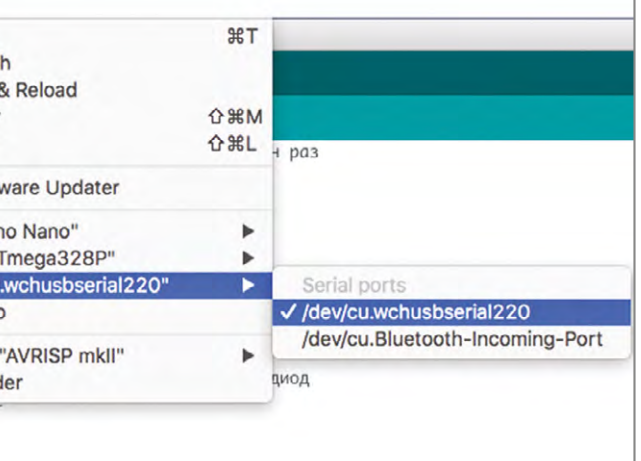